## **Logging into Curriculum Management System**

**Accessing the Curriculum Management System**

- **To access AKARI** click https://nuig.akarisoftware.com/curriculum/
- **Log in using the Federated Access**

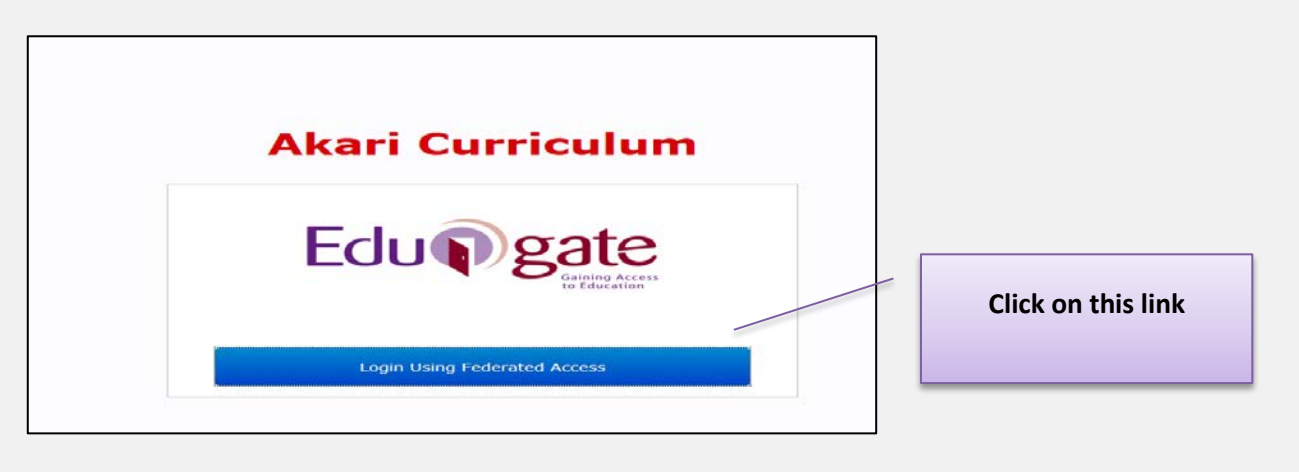

• **Enter Username and Password using staff ID and PC password**

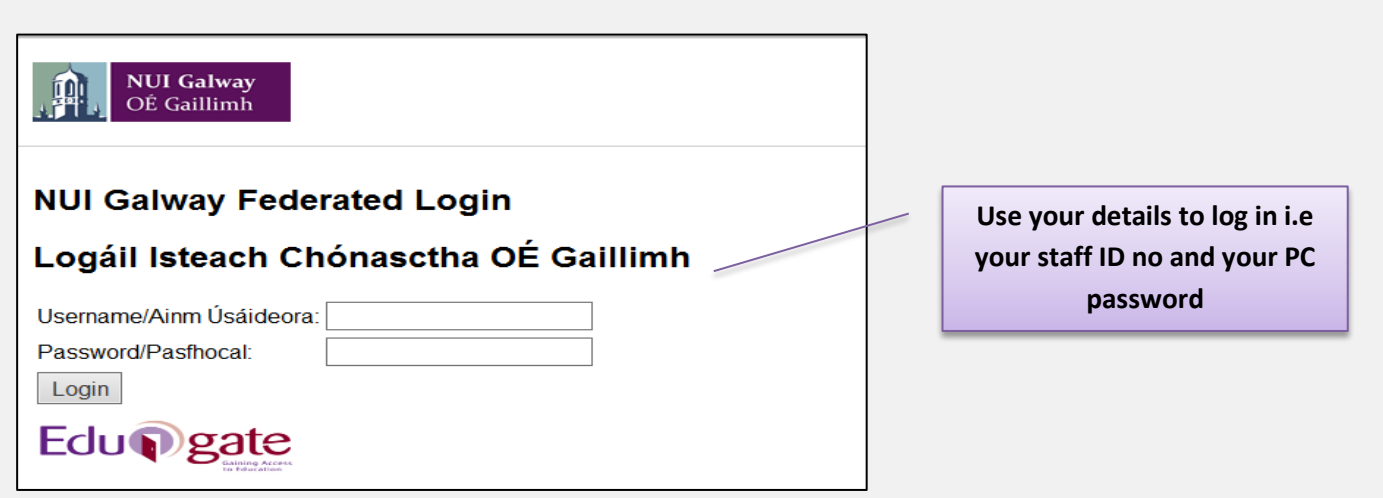

## **SUPPORT:**

There are three types of support channels for this service depending on the issue/request. However, please visit the Curriculum Management FAQ page before logging a support request.

**Technical Issues:** All Technical issues such as account creation, access to service and performance issues should be directed to the Service Desk.

**Curriculum Issues:** Curriculum/Syllabus support queries, issues and requests should be directed to the Syllabus Team in Academic Records. Please visit the Akari Helpdesk

**CELT:** Issues with adding instructors on blackboard should be directed to CELT

## **How to Edit Assessments**  Akari Curriculum Home Modules ▼ Subjects ▼ Course Streams ▼ Courses ▼ Reports ▼ Settings ▼ Akari Document ▼ .<br>Create a Module Dashboard My Modules Click on **'My Modules'**  All Modules Akari Document allows for the specifi Modules Pending Approval Course Streams including Course Stream **or 'All Modules'** outcomes. In addition Module content and other valuable information can be cantua variety of manners. You have the ability to specify the detail (i.e. type, number and duration of various delivery e and tutorials) of multiple module delivery modes in order for example to cover full-time delivery, part-time delivery modes. **Assigned Entities Entity Type:** 5 Draft Modul 1 Pending Approval Modules 1 Reviewed Modules 117 Approved Modules 12 Draft Course Streams 2 Pending Approval Progra 332 Approved Course Streams Akari Curriculum Subjects Course Streams Courses Reports \* Settings \* iearch Again 1 records found Module Code Module Title Version Valid From Status  $2014-15(01-09-14-31-08-15)$ 20th Century Children's Fiction EN3105  $1$ Subjects  $\star$ Courses  $\star$ Reports  $\neq$ Settings  $\star$ Akari Document ▼ Akari Curriculum Home Modules  $\star$ Course Str ams  $\star$ **Search Modules** Module Title Enter the **prefix of**  Person  $\star$  $\checkmark$ NFQ Level Any **the module e.g. 'AR' or 'EN'** or Enter the Status Any  $\blacktriangledown$ Valid From Any  $\blacktriangledown$ **module code and**  Module Id Module Code **search e.g. EN2134**  $\blacktriangledown$ ECTS Credits Any  $\blacktriangledown$ ISCED Any  $\checkmark$ Department Any Search *Click on* **Search** Akari Curriculum Home Modules -Reports  $\tau$   $\qquad$  Settings  $\tau$ Click on **Gearch Anain Module Title**  1 records found Module Code Module Title **Status** EN3105  $-09 - 14 - 31 - 08 - 15$ Approved 2 records found Module Code Module Title Version **Valid From** EN3105  $\mathbf{1}^{\top}$  $2014 - 15(01 - 09 - 14 - 31 - 08 - 15)$ **View Module** Edit<br>Download Module **EN3105**  $\overline{2}$  $2017 - 18(01 - 09 - 17 - 31 - 08 - 18)$  $\overline{ch}$ Click on **Edit** Create an un-related Module copy **Assign Module Instructors** View Affiliated Course Streams **Application Administrator Option** . .<br>Set Conditional Approval Set To Retired **Curriculum Management System (updated October 2017)** 2

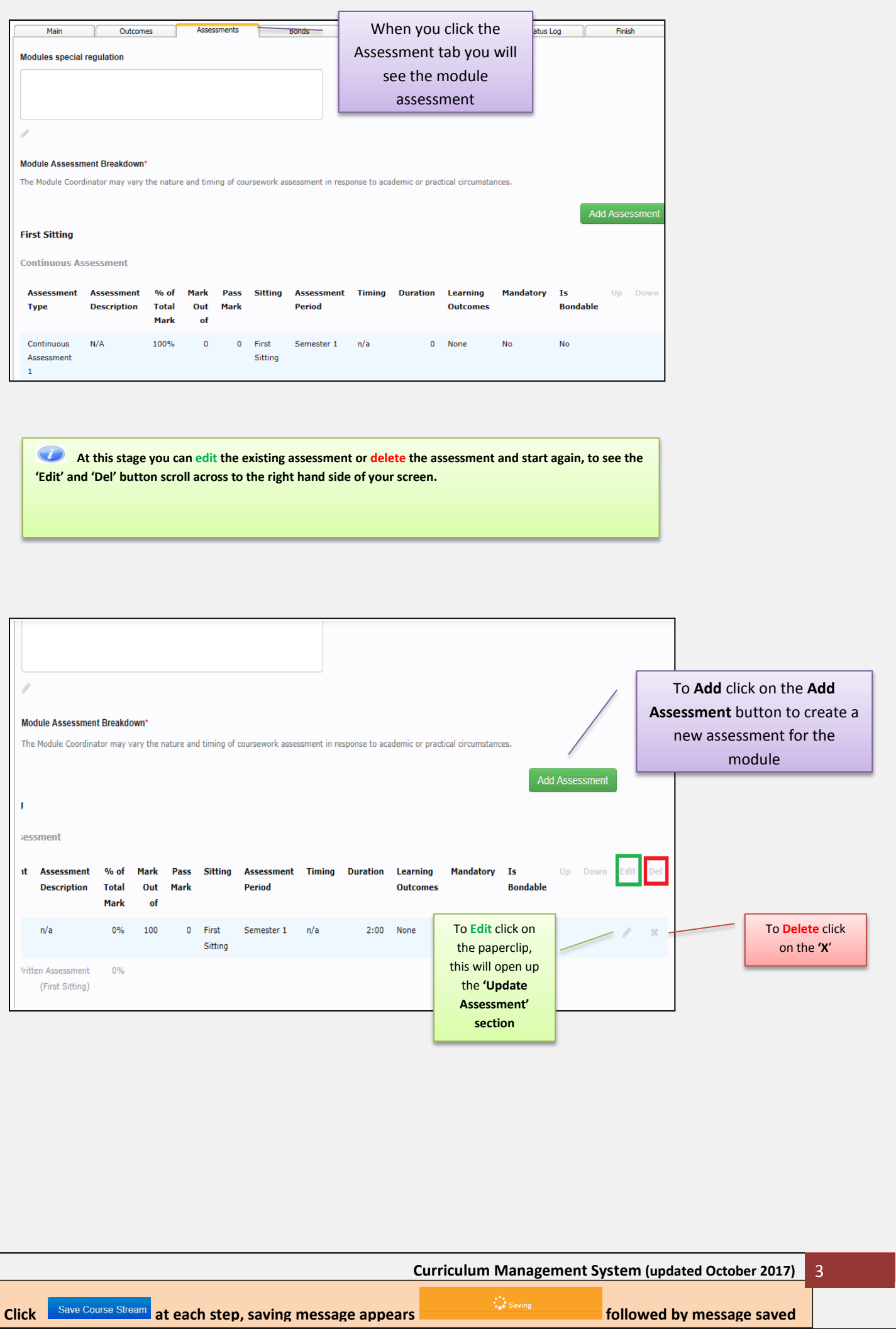

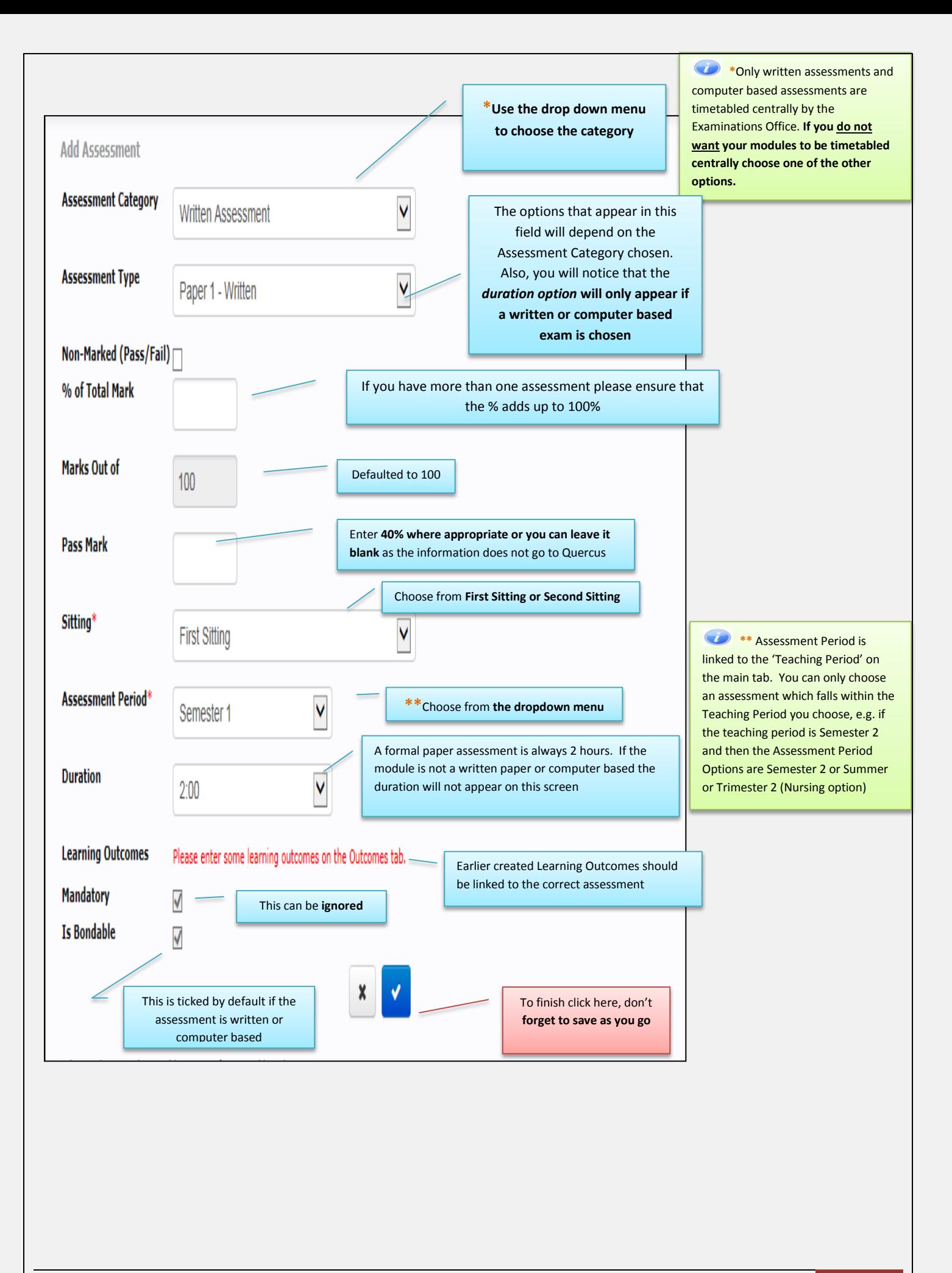

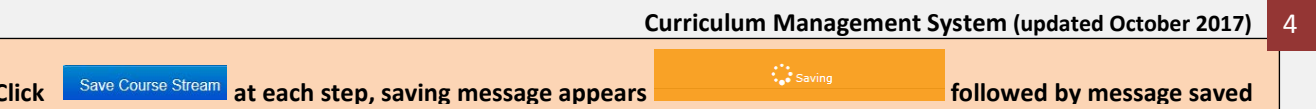

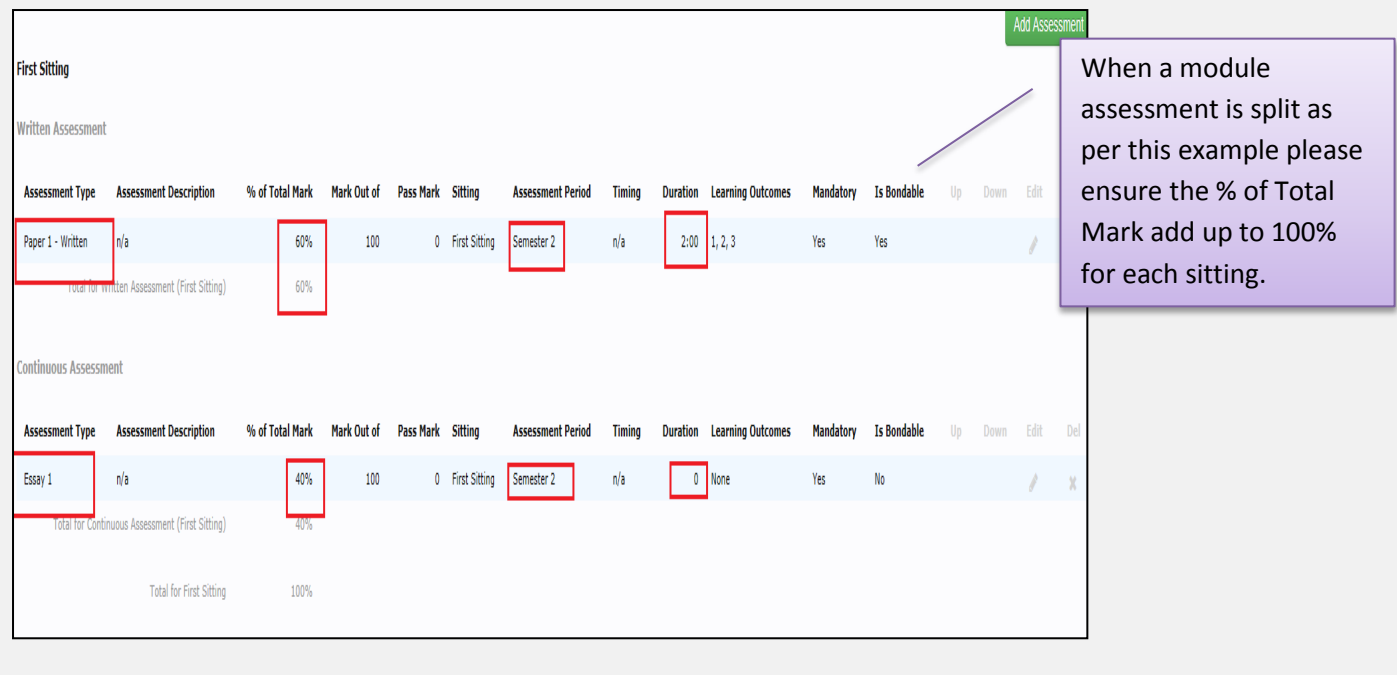

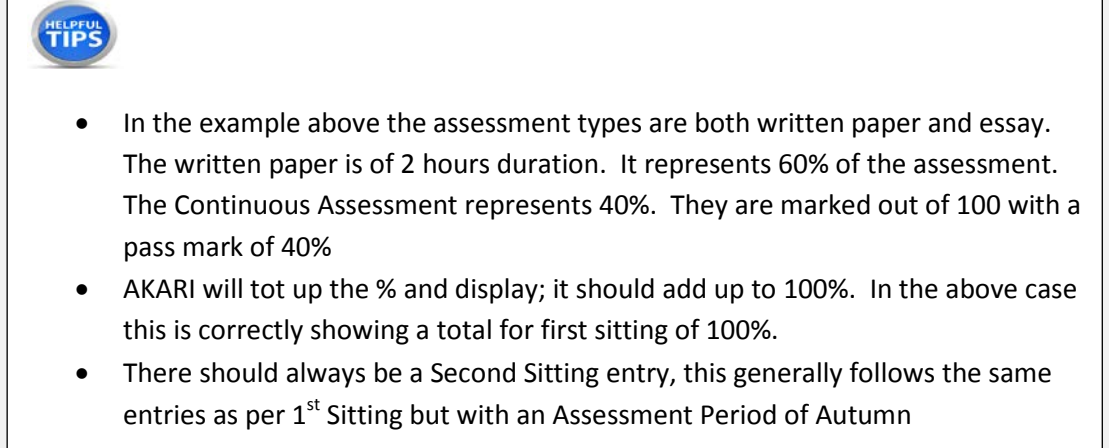

 **Important Notice:** Please ensure you *save your updates after each step* and *only exit* the screen when you see the green saved box. Otherwise your **data may not be saved**!

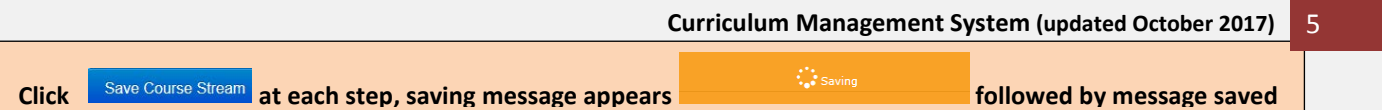